## **Remote Deposit Capture with the Park City Mobile App**

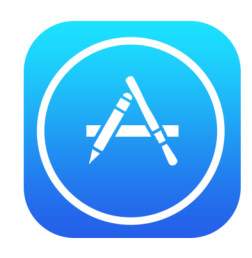

 $\boldsymbol{\Theta}$ 

 $\odot$ 

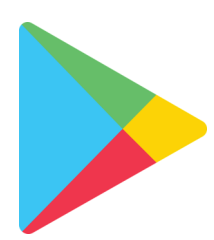

A) If you have not already downloaded the Park City Credit Union mobile app visit your App Store or Google Play Store.

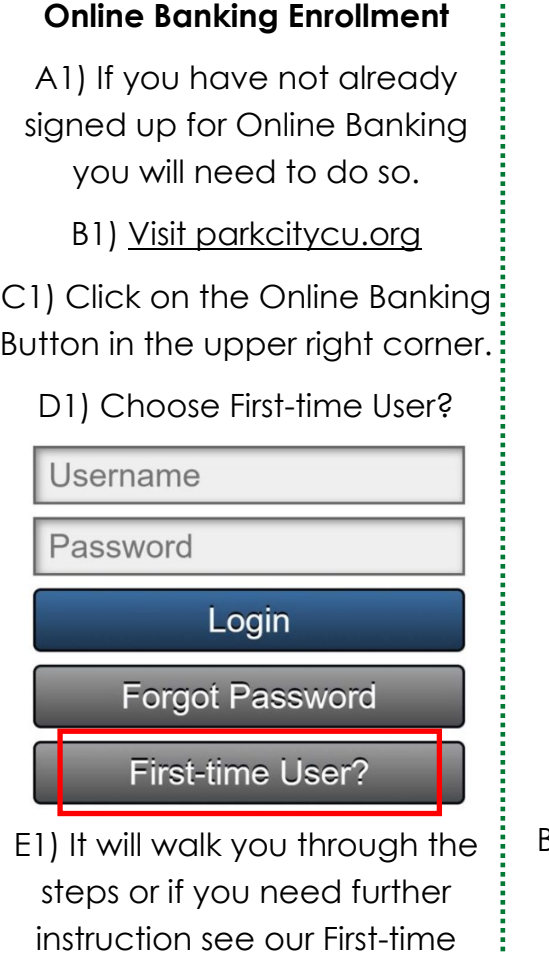

Online Banking User Tutorial.

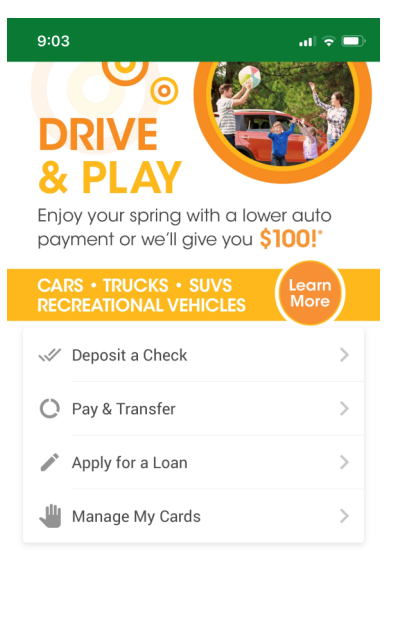

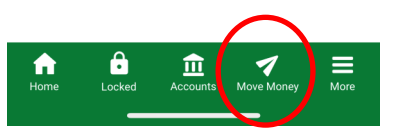

B) Back in the mobile app. Tap the Move Money icon.

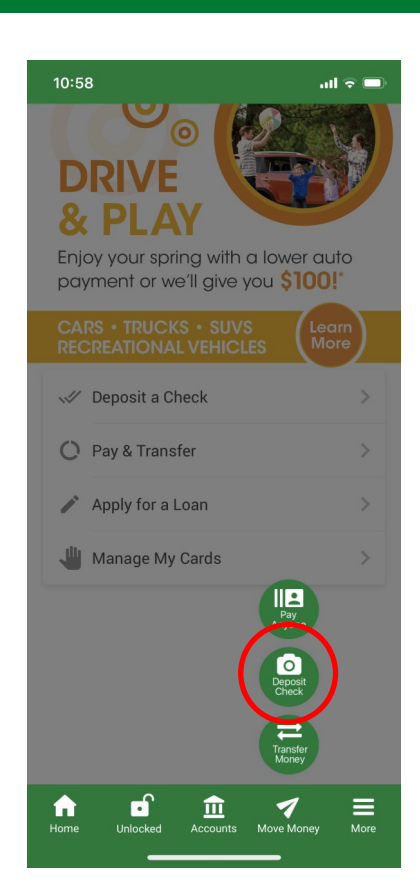

0

 $\odot$ 

C) Tap Deposit Check (It will ask you to authenticate yourself if you are not already signed in.)

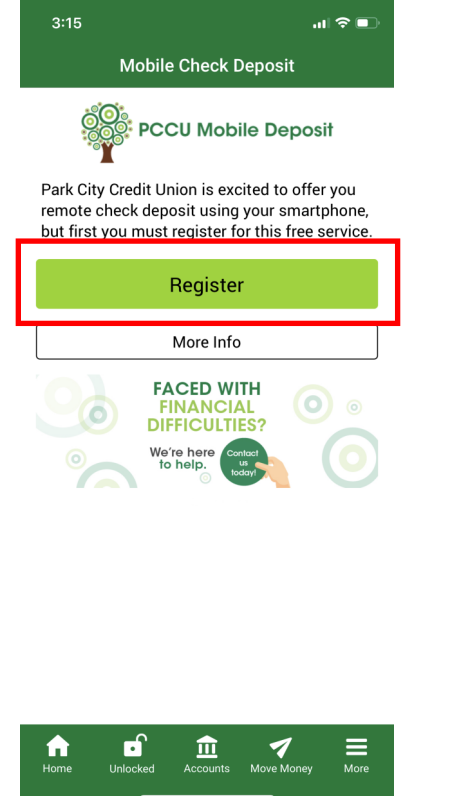

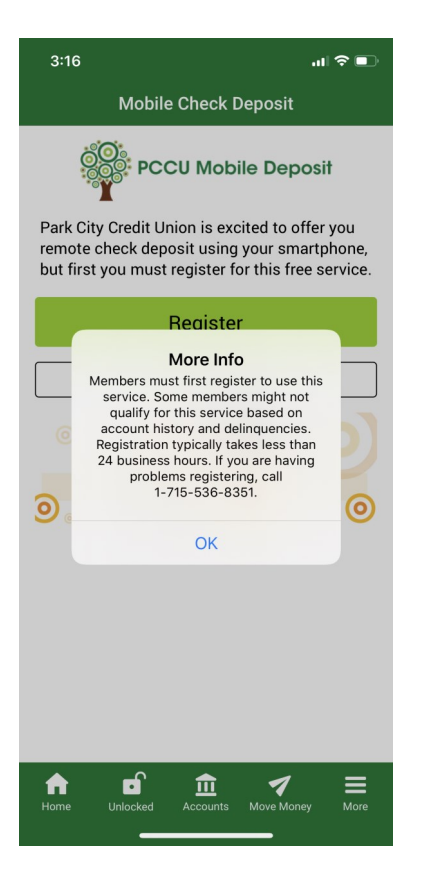

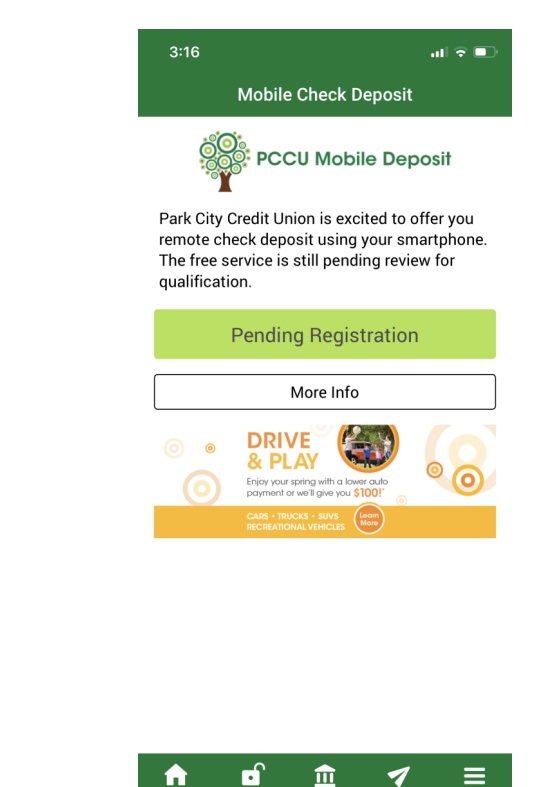

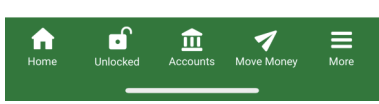

B) If you have not enrolled for Remote Deposit Capture, you will need to tap the Register button .

\*To enroll in this service you must comply with the following eligibility requirements & it typically takes less than 24 business hours for our team to enroll you.

## **Eligibility Requirements**

Accounts

Move Mone

- 1. The Account must be in good standing ("good standing" is defined by the Credit Union in its sole and absolute discretion);
- 2. The Account must be registered and enrolled in Park City Credit Union Online Banking; and
- 3. The Registering Mobile Deposit User must be age 15 or older.

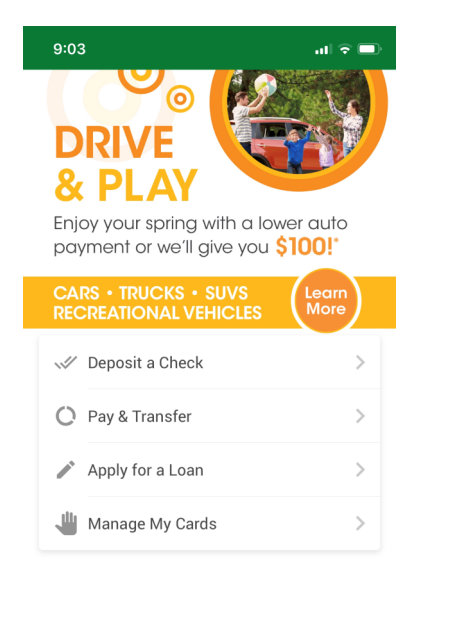

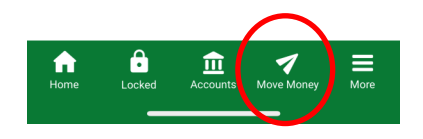

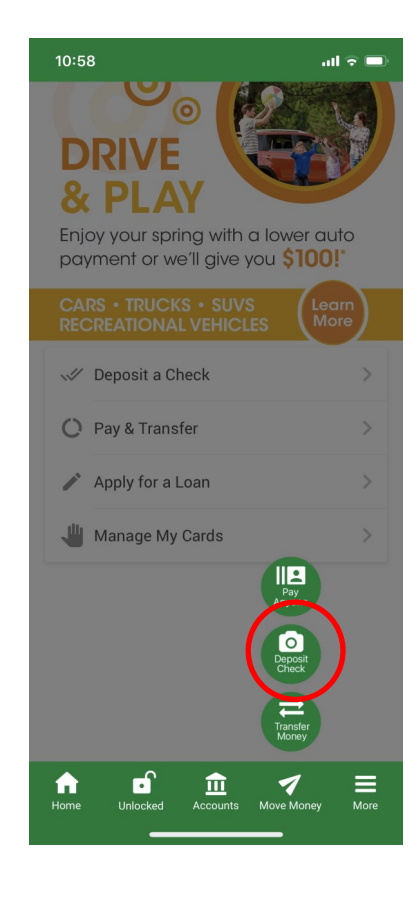

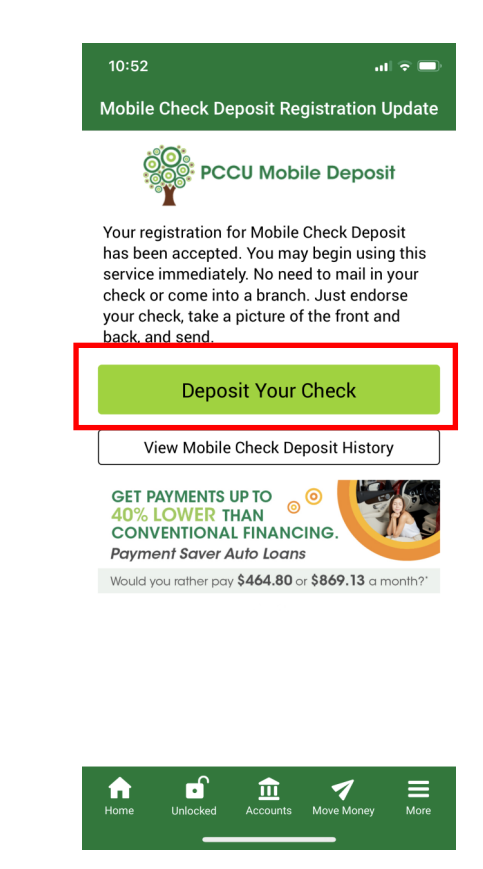

1) Tap the Move Money icon 2) Tap Deposit Check (It will ask you to authenticate yourself if you are not already signed in.)

3) Tap Deposit Your Check

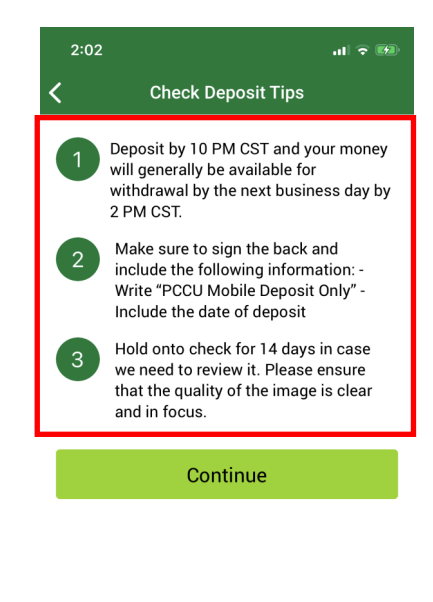

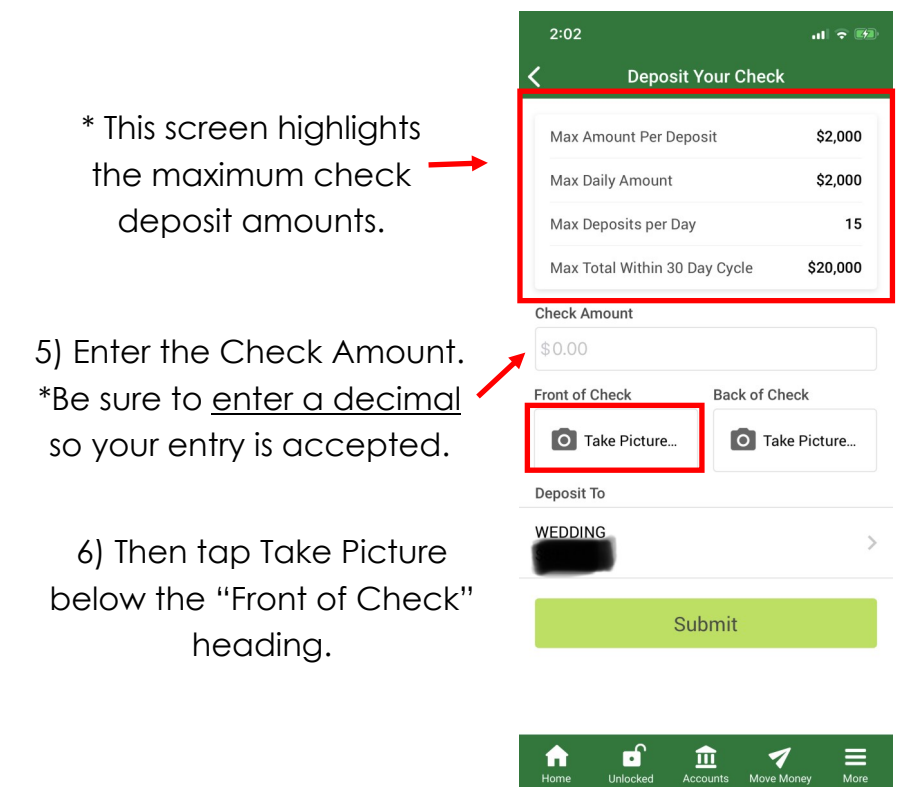

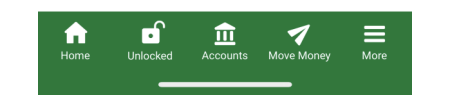

4) Read the Check Deposit Tips and tap Continue

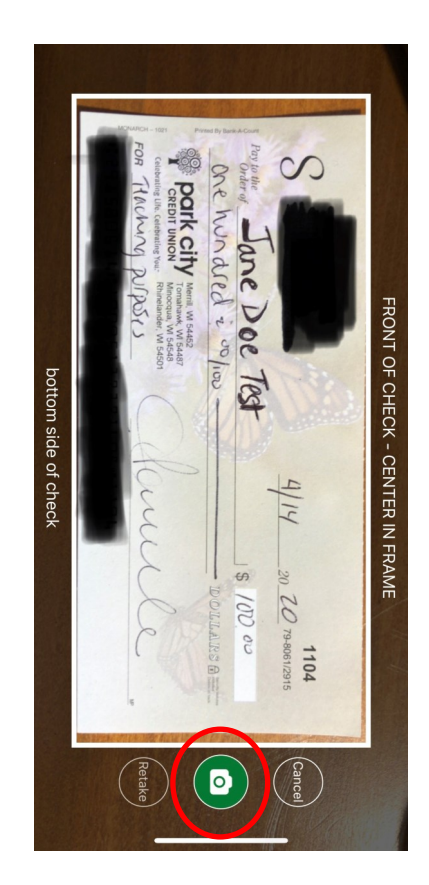

7) Position your check within the frame. Be sure the bottom of the check is positioned along the bottom of the frame. Once the check is in focus and correctly positioned within the frame, tap the camera icon to take the picture.

\*If you notice that your check is unclear or out of position, tap Retake.

8) If the image is clear and within position tap the Use icon.

 $\infty$ 

 $\mathbb{Z}$ 

4/14

 $\overline{\mathcal{O}}$ igo

r<br>Cancel<br>Cancel

1104

FRONT OF CHECK - CENTER IN FRAME

**POOTK CITY** ove nunde

MMM

bottom side of check

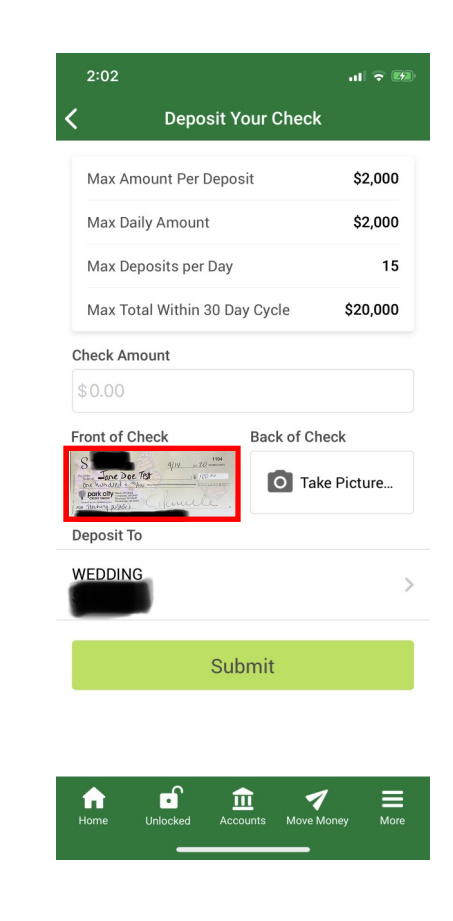

\*You will then see your picture in the "Front of Check" box.

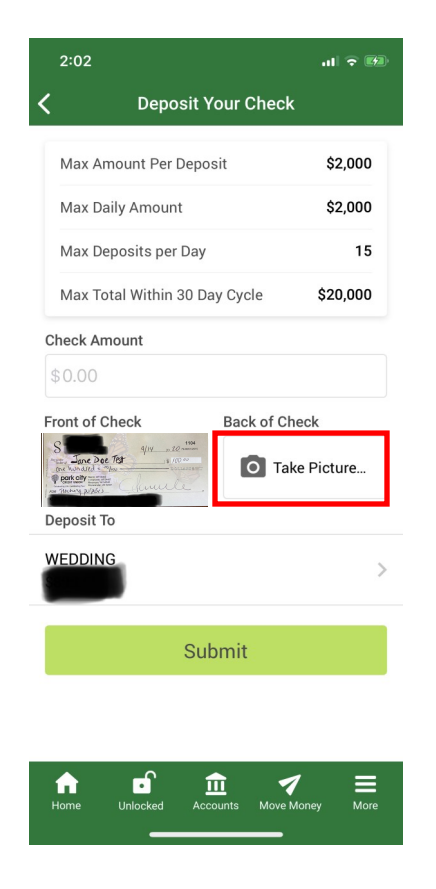

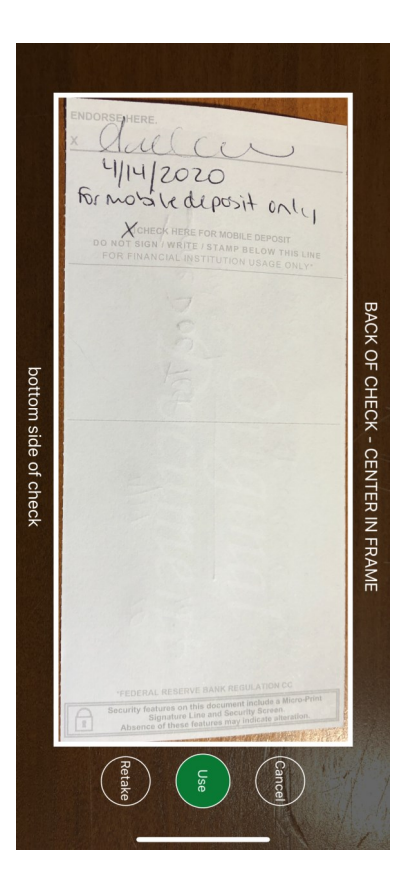

9) Next, tap the Take Picture box below the "Back of Check" heading.

10) Then turn your check over and position your check within the frame. Tap the camera icon when your check is in focus and in position and finally the Use icon .

\*Please write "For mobile deposit only" on the back of the check, AND include the date of deposit.

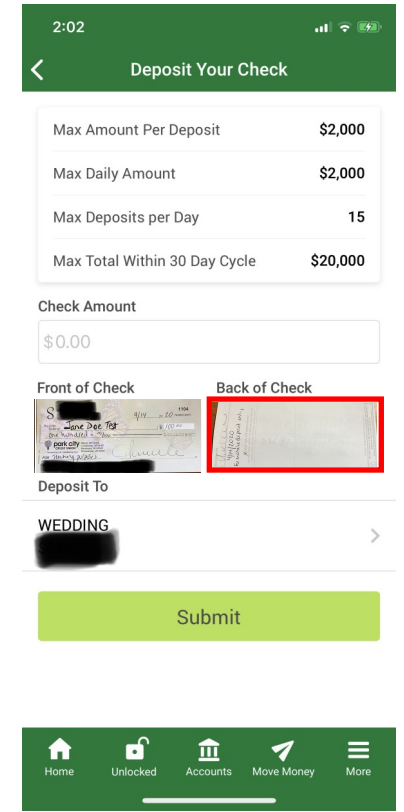

You will then see the reverse of your check in the "Back of Check" box.

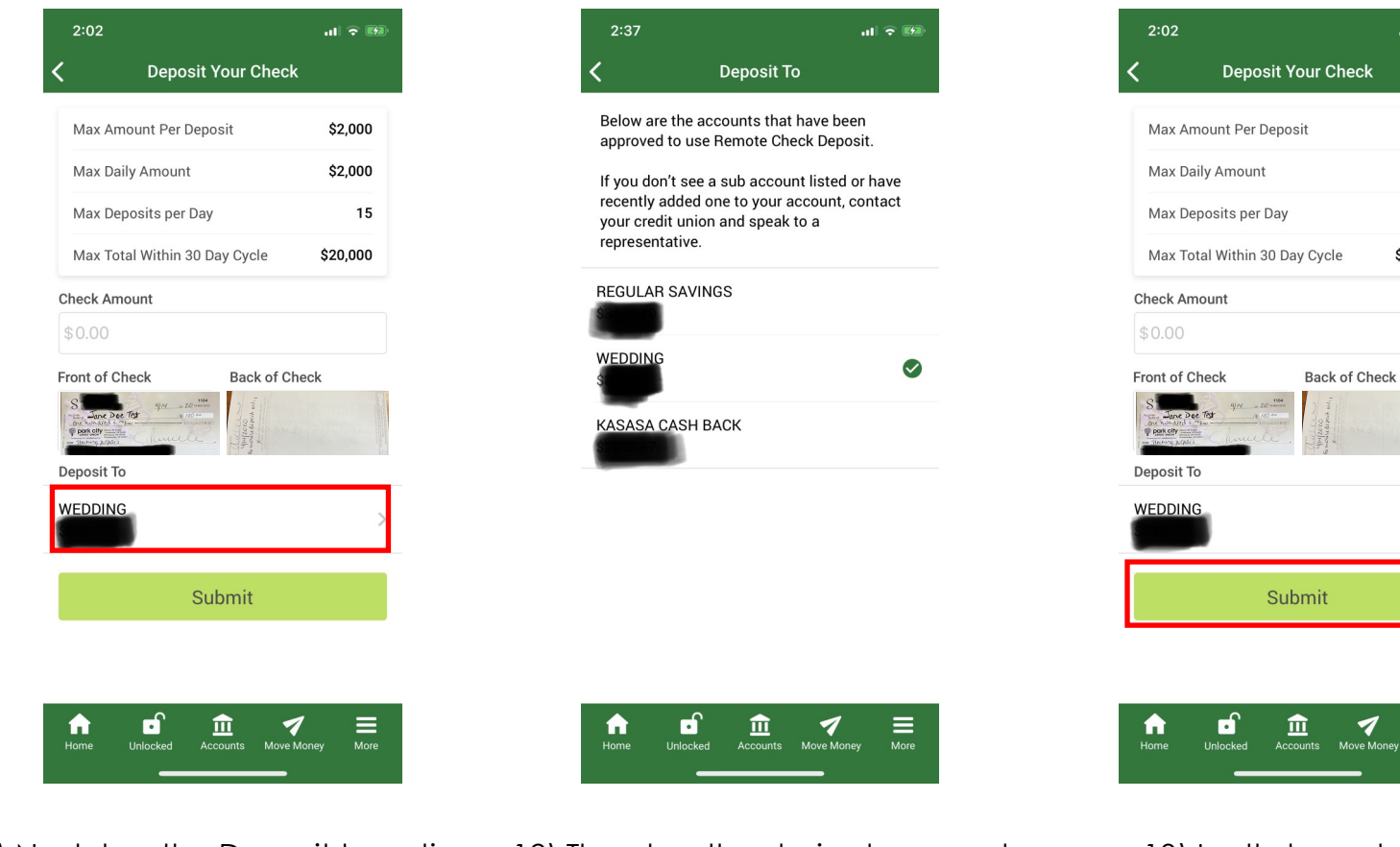

11) Next tap the Deposit to option 12) Then tap the desired account to select the account in to which to from the list.

deposit your check.

13) Lastly tap submit.

**Check** 

\$2,000 \$2,000 15 \$20,000

 $\rightarrow$ 

 $\equiv$ 

**Move Money** 

\* You will then receive a message saying if your check was successfully submitted.

\* Please keep the check until you know that your check has been deposited. After that time you may destroy the check.

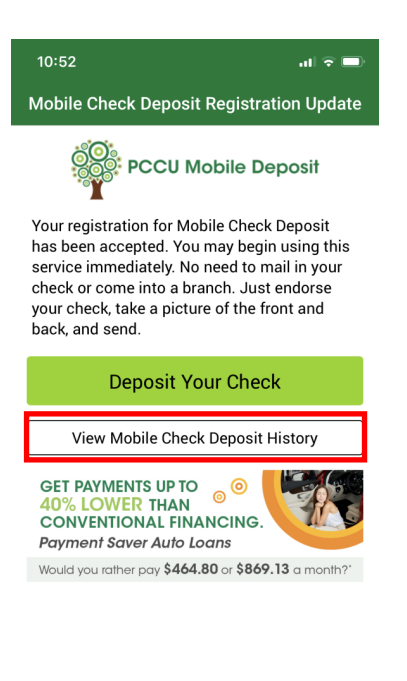

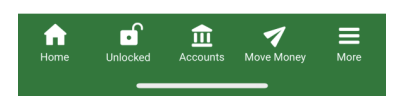

\* You can check the status by going to View Mobile Check Deposit History back on the Mobile Deposit home screen.